# Как создавать красивые картинки в фотошопе

#### Основные правила

- Картинка должна быть квадратной.
- Предлог переносится на строку вместе с зависимым словом.
- Текст должен быть ЧИТАЕМЫМ.
- Мы не используем сокращения.
- На картинке должен быть ТЕЗИС, а не набор слов..
- Тезис на пикче НЕ ДОЛЖЕН дублировать первое предложение из поста.
- Текст старайтесь разделять равномерно.
- Не мельчите с размером текста.
- Важно выбирать картинки более высокого разрешения.

# Шрифт

- Лучше всего использовать шрифты без засечек, так как они лучше воспринимаются и читаются.
- Не рекомендуется использовать курсив.
- Impact подходит ТОЛЬКО для мемов.
- Times New Roman также лучше не использовать, ибо он всем надоел.

### Где брать картинки для постов?

- Использовать районные подложки.
- Не рекомендуется, чтобы подряд шли две подложки. Если вам нечем разбавить, можно добавлять текст на тематическую картинку (не берите первые пять из стока, так как, вероятнее всего, они были ВЕЗДЕ).
- Когда берете тематическую картинку, смотрит, чтобы это было похоже на Москву. Например, брать счастливых пенсионеров из США (а по ним прям видно, что они не русские) не надо.
- Стоковые картинки тоже не берите

#### Примеры по шрифтам и предлогам

# (ЭР) ГАЗЕТА ЭХО РАЙОНА Детский сад построят на Михайлова

# Юго-Восточный округ

Так не надо в вот так надо в вот так надо в вот так надо

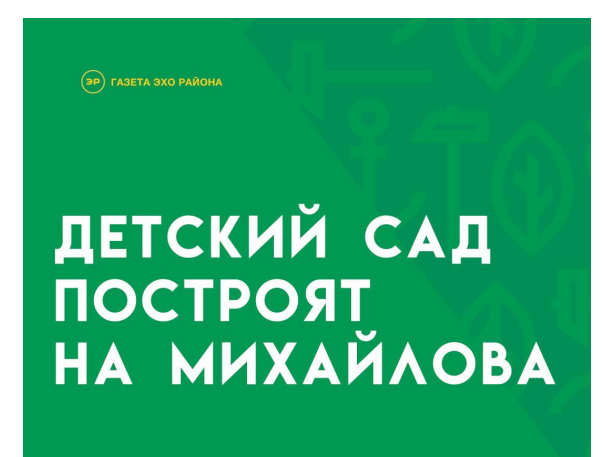

# Юго-Восточный округ

#### Примеры по размеру текста

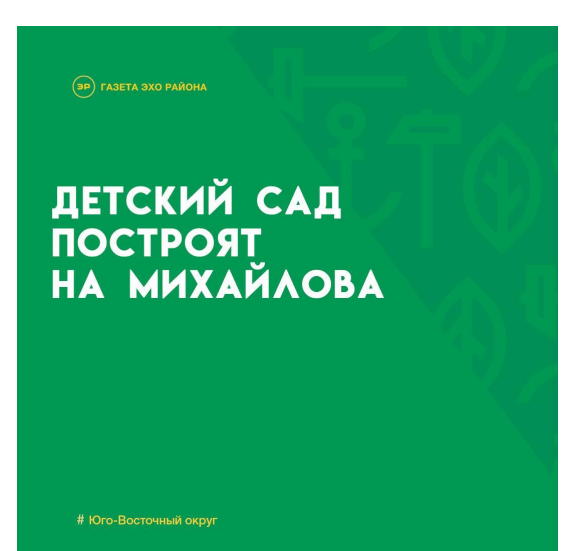

Так не надо в вот так надо в востроят в востроят Вот так надо

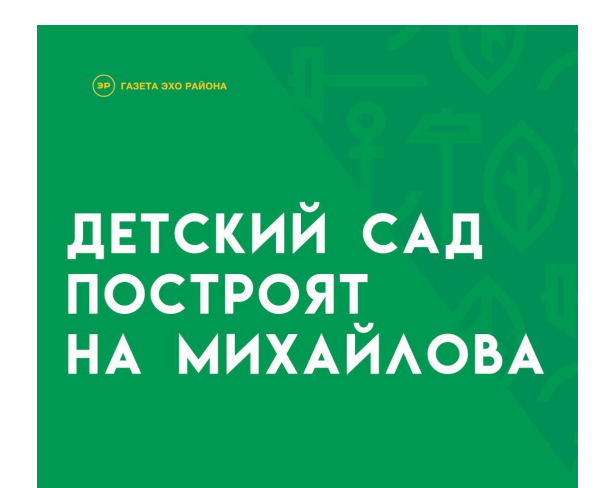

# Юго-Восточный округ

#### Пример по сокращениям

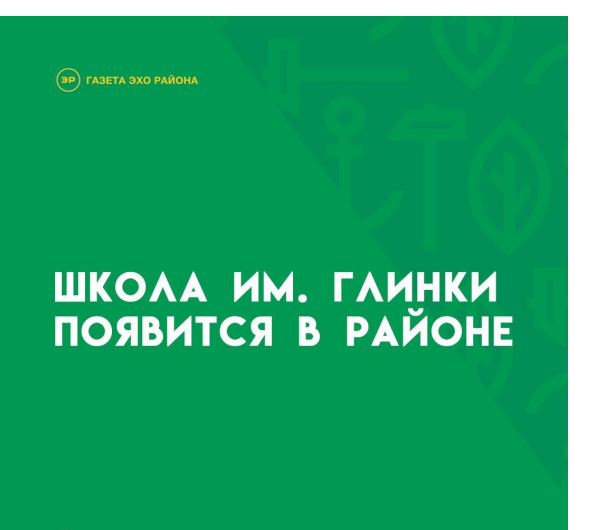

# Юго-Восточный округ

Так не надо в вот так надо в вот так надо в вот так надо

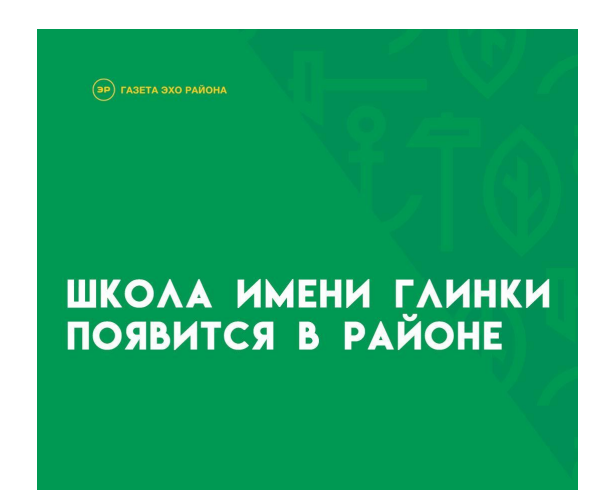

# Юго-Восточный округ

#### Пример по стоковым картинкам

Видно, что это явно не пенсионеры из Некрасовки

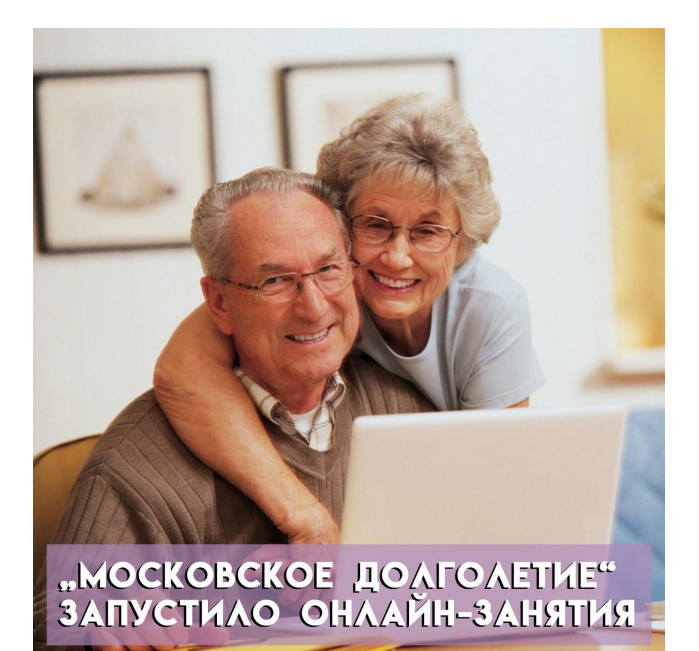

А вот тут хорошо, видно, что бабушка сидит где-то в Некрасовке

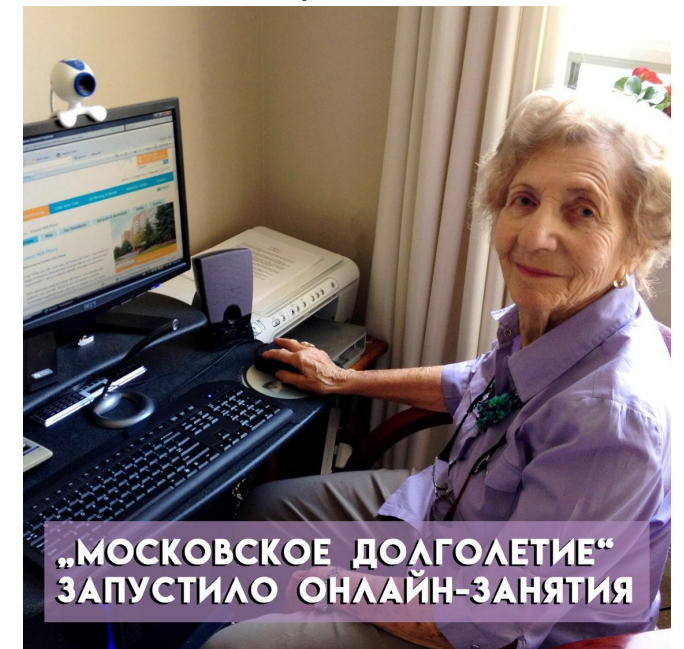

#### Что делать, если текст не читается на тематической картинке?

## Так плохо: текст не видно, прочитать невозможно

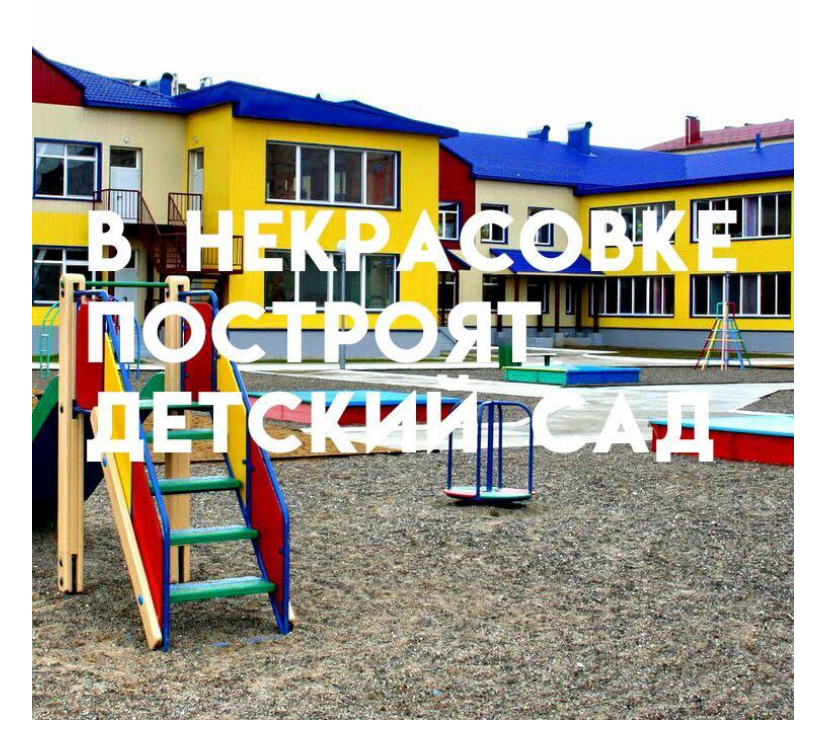

Можно использовать плашку (как по размеру всей картинки, так и только под текстом), а также добавлять тень

Как это делать:

- выбираем "Фигура/прямоугольник", выбираем нужный цвет, в слоях (окно справа) уменьшаем непрозрачность до нужного уровня
- тень: нажимаем на слой текста правой кнопкой - параметры наложения, тень (регулируем, как нужно)

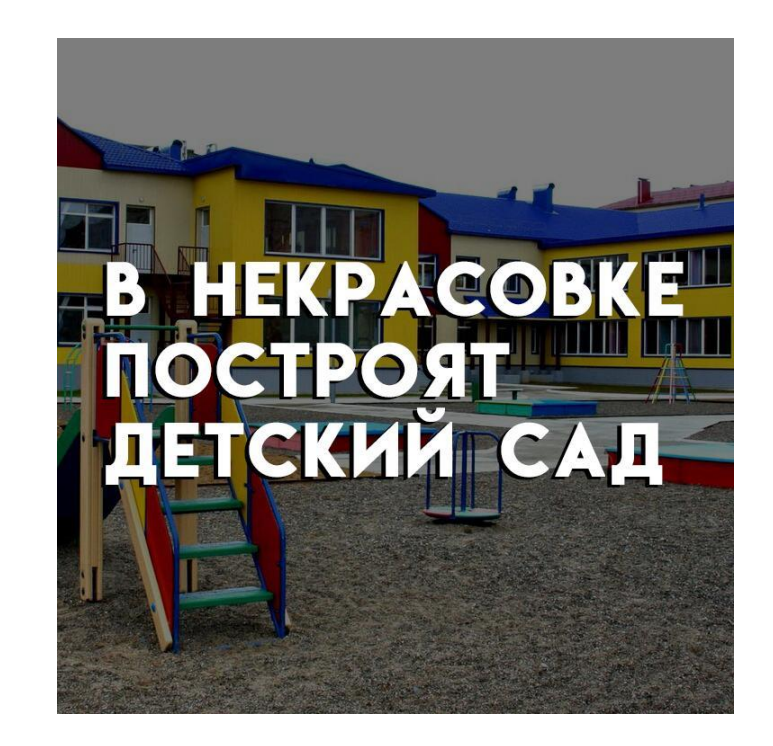

## Еще один вариант

Убирать прозрачность или нет, решайте сами, это на ваше усмотрение

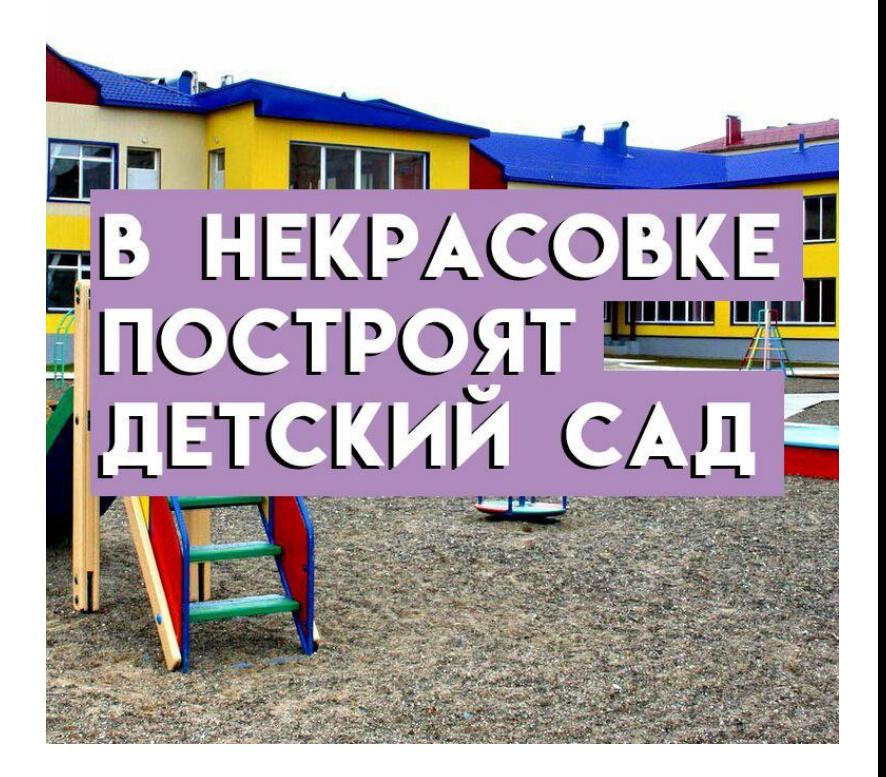